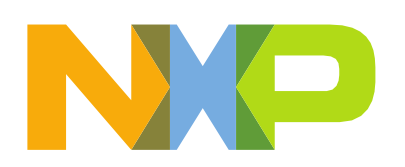

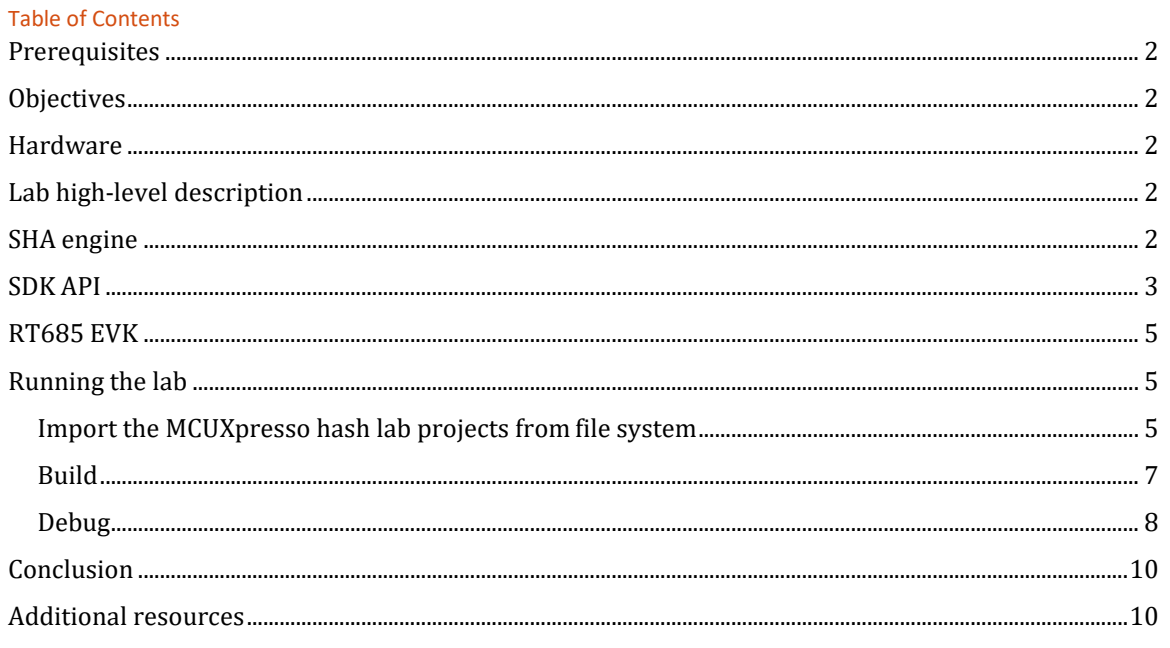

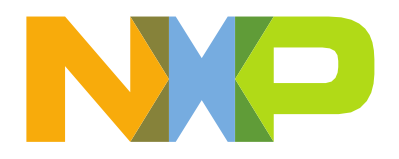

# <span id="page-1-0"></span>**Prerequisites**

If this lab is done in sequence with the other labs, then there are no prerequisites. All of the pre requisites should have been done in the "Getting Started" steps.

If you have not gone through these steps, please go back to the Getting Started lab guide and completed the download and setup of the IDE and SDK.

- 1. Download the latest MCUXpresso IDE for your platform [https://mcuxpresso.nxp.com.](https://mcuxpresso.nxp.com/) It is required that MCUXpresso IDE 11.1.1 or newer is installed.
- <span id="page-1-1"></span>2. Download the latest SDK for your platform [https://mcuxpresso.nxp.com.](https://mcuxpresso.nxp.com/)

### **Objectives**

In this lab, you will learn:

- RT6xx SHA engine architecture
- How to use the SDK API for the HASH-CRYPT SHA engine
- Use of the MCUXpresso SDK API Reference Manual
- Test the results with SHA application note example

### <span id="page-1-2"></span>Hardware

- NXP i.MX RT600 Evaluation Kit MIMXRT685-EVK
- Micro-USB cable

# <span id="page-1-3"></span>Lab high-level description

In this lab you will gain a basic understanding of the RT6xx HASH-CRYPT IP SHA engine features and capabilities.

# <span id="page-1-4"></span>SHA Engine

All RT6xx devices provide on-chip Hash support to perform SHA-1 and SHA-2 with 256-bit digest (SHA-256). Hashing is a way to reduce arbitrarily large messages or code images to a relatively small fixed size "unique" number called a digest. The SHA-1 Hash produces a 160-bit digest (five words), and the SHA-256 hash produces a 256-bit digest (eight words).

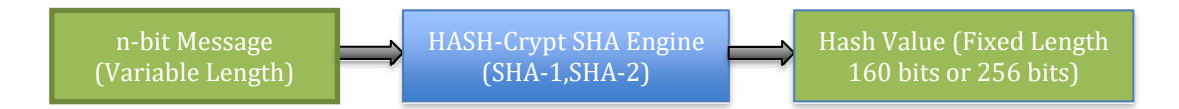

**Figure 1.** *SHA Engine Block Diagram*

For the SHA hardware:

- Even a small change to the input message will cause a major change in the digestoutput. Therefore, for a given input message or image there is only one digest.
- There is no predictable way to modify one input to result in a specific digest. A message cannot be added, inserted, or modified to get the same Hash in any direct way.

These two properties make it useful for verifying a message is valid, or corrupted intentionally or unintentionally.

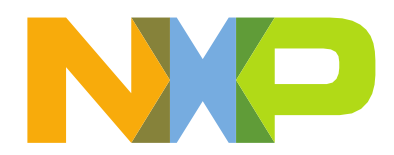

Hashing is used for four primary purposes:

- Core of a digital signature model, including certificates, for secure update.
- Support a challenge/response or to validate a message when used with a Hash-based Message Authentication Code (HMAC).
- In a secure boot model, which verifies code integrity.
- Verify a block of memory that has not been compromised.

The key features of the SHA engine are:

- Performs SHA-1 and SHA-2(256) based hashing.
- Used with HMAC to support a challenge/response or to validate a message.

The SHA engine contains two message buffers which can be loaded by CPU, DMA or AHB bus master. The performance of the block depends on the memory from where the input data is fetched (Code RAM, system RAM or flash) and activity on the system bus. The SHA engine processes blocks of 512 bits (16 words) at a time and performs the SHA-1 hashing in 80 clock cycles per block or SHA-256 hashing in 64 clock cycles per block.

### <span id="page-2-0"></span>SDK API

The SDK HASHCRYPT API makes the SHA engine easy-to-use. The API consists of a handful of function calls to allow use of the SHA engine to perform SHA-1 or SHA-256 operation. Since the HASHCRYPT IP contains both the AES and SHA Engines, they also share the same API source (fsl\_hashcrypt.c) and header file (fsl\_hashcrypt.h). Only one operation either AES or SHA can run at a time on HASHCRYPT IP.

Application code must include the following header files:

```
#include "fsl_device_registers.h"
#include "fsl_hashcrypt.h"
```
The API documentation is available online:

```
https://mcuxpresso.nxp.com/api_doc/dev/1581/group hashcrypt driver.html
https://mcuxpresso.nxp.com/api_doc/dev/1581/group hashcrypt driver hash.html
```
Below are the key excerpts from those sections of the SDK API manual.

### HASHCRYPT algo type- selects which operation to run on HASHCRYPT

```
enum hashcrypt algo t {
  kHASHCRYPT Sha1 = HASHCRYPT MODE SHA1,
   kHASHCRYPT Sha256 = HASHCRYPT MODE SHA256,
   kHASHCRYPT Aes = HASHCRYPT MODE AES
}
```

```
HASHCRYPT parameter structure – defined in application code, passed to API functions:
/*! @brief Storage type used to save hash context. */ 
typedef struct hashcrypt hash ctx t
{
```

```
uint32 t x[HASHCRYPT_HASH_CTX_SIZE]; /*!< storage */
} hashcrypt_hash_ctx_t;
```
#### Initialization API functions – connect and disconnect clocks, reset IP: void HASHCRYPT Init(HASHCRYPT Type \*base); void HASHCRYPT Deinit (HASHCRYPT Type \*base);

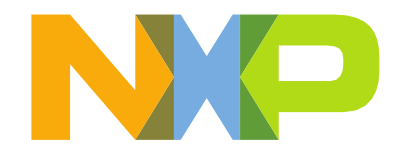

### Perform the full SHA in one function call (this function internally calls the below mentioned function):

status\_t HASHCRYPT\_SHA (HASHCRYPT\_Type \*base, hashcrypt\_algo\_t algo, const uint8\_t \*input, size t inputSize, uint8 t \*output, size t \*outputSize);

#### Initialize HASH context:

status t HASHCRYPT SHA Init (HASHCRYPT Type \*base, hashcrypt hash ctx t \*ctx, hashcrypt algo t algo);

#### Add data to current HASH:

status t HASHCRYPT SHA Update (HASHCRYPT Type \*base, hashcrypt hash ctx t \*ctx, const uint8\_ $t$  \*input, size\_ $t$  inputSize);

#### Finalize hashing:

status t HASHCRYPT SHA Finish (HASHCRYPT Type \*base, hashcrypt hash ctx t \*ctx, uint8 t \*output, size\_t \*outputSize);

## Flow diagram explaining SDK APIs

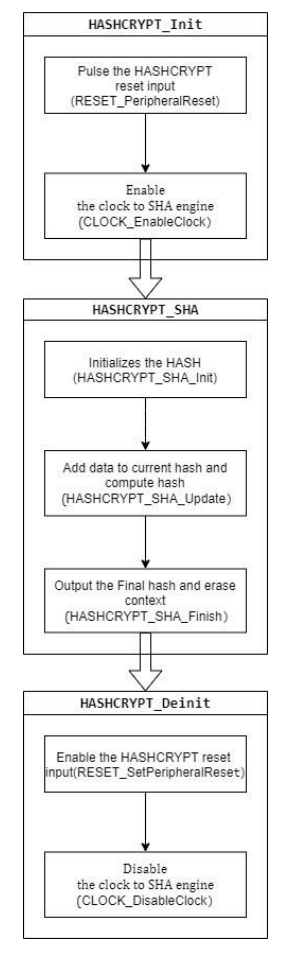

**Figure 1.** *Flow chart for SHA SDK API call*

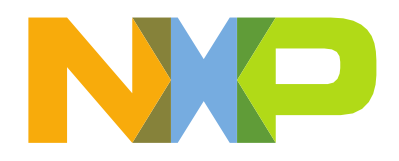

# <span id="page-4-0"></span>RT685 EVK

The development platform is the NXP i.MX RT600 Evaluation Kit (part # MIMXRT685-EVK). The board contains an NXP MIMXRT685SFVKB device a 300 MHz with an ARM® Cortex® M33 CPU and a 600MHz Cadence® Tensilica® HiFi 4.

[https://www.nxp.com/design/development-boards/i-](http://www.nxp.com/design/development-boards/i-mx-evaluation-and-development-boards/i-)mx[-evaluation-and-development-boards/i](http://www.nxp.com/design/development-boards/i-mx-evaluation-and-development-boards/i-)mx-rt600-evaluation-kit:MIMXRT685-EVK

The board contains on-board debug and virtual COM port through a single Micro USB interface, onboard flash memory and SD card socket for power-on boot, stereo audio input/output, and multiple expansion ports for prototyping.

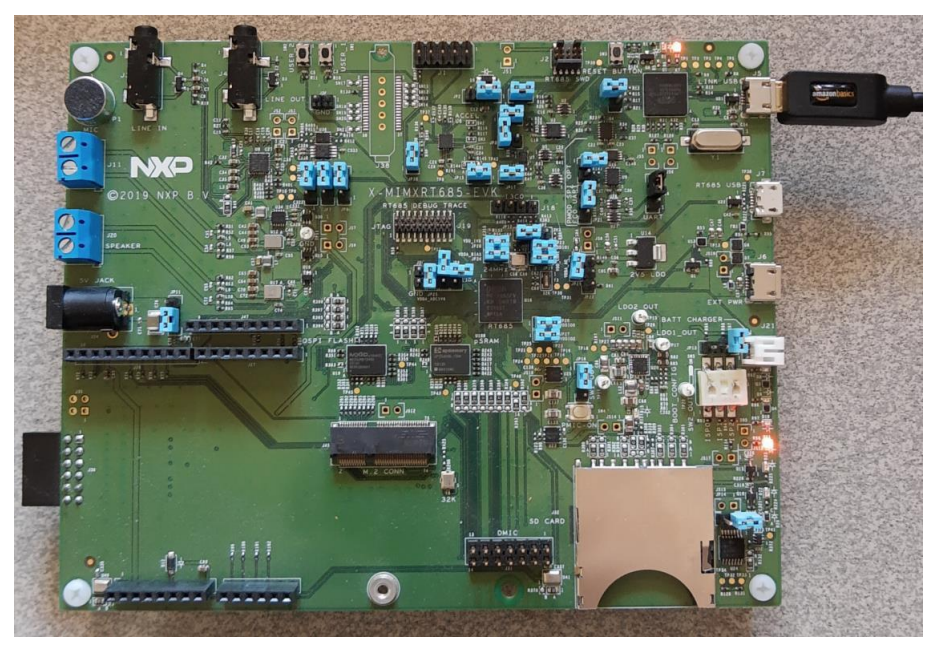

**Figure 2.** *NXP i.MX RT600 Evaluation Kit - MIMXRT685-EVK*

# <span id="page-4-1"></span>Running the lab

### <span id="page-4-2"></span>Import the MCUXpresso hash lab projects from file system

- 1. Download the hash\_lab.zip folder from the NXP community from the same folder as this document.
- 2. Open MCUXpresso IDE 11.1.1 or newer.

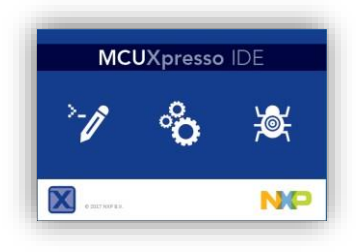

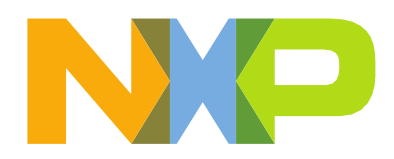

**3.** On the **Quickstart Panel**, select **Import project(s) from file system…**

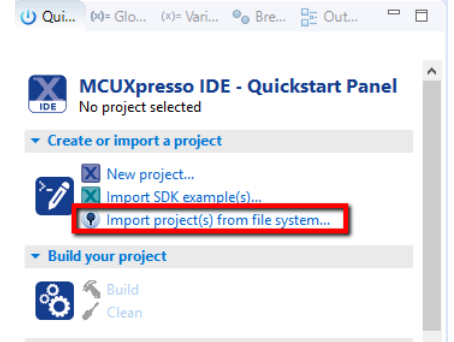

4. At the **Project archive (zip)** Browse… for the previously downloaded **hash\_lab.zip**folder, then click **Next.**

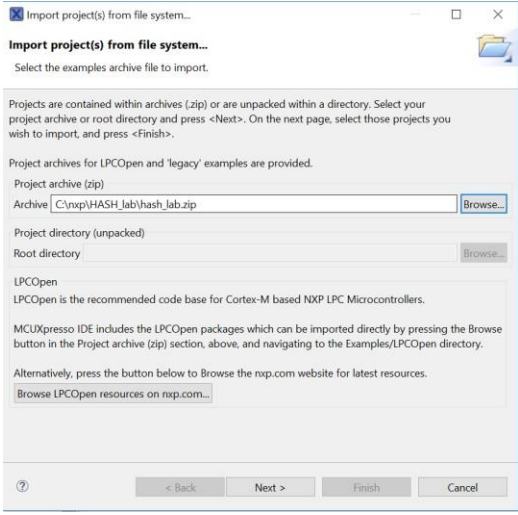

**5.** Make sure that project **evkmimxrt685\_sha** is selected, then click **Finish.**

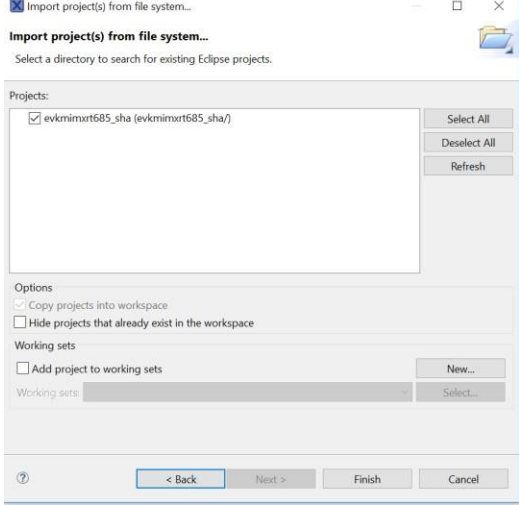

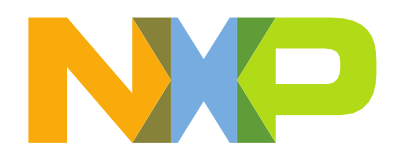

6. You should see new project loaded into the workspace as shown below. B Project Explorer & <mark>品 Peripherals+ |||||||| Registers 参 Faults</mark>

日写

> <mark>∉</mark> evkmimxrt685\_sha

7. Project setting that is useful to modify:

Default is to link to execute in place (XIP) from flash memory. Code may instead reside in RAM when booting from flash memory or code is loaded from a host over a serial interface. To link the image to load to RAM:

- i. Right click on project"evkmimxrt685\_sha", select Properties.
- ii. Select C/C++ Build->Settings.
- iii. Choose the Tools Settings tab.
- iv. Click MCU Linker->Managed Linker Script.
- v. Click the checkbox for Link application to RAM.
- vi. If unchecked, code will be linked to reside in and execute from external flash memory (XIP). The image is programmed into flash as part of the debug step.
- vii. Click Apply and Close.

### <span id="page-6-0"></span>Build

8. Now it's time to compile.

Select the **evkmimxrt685\_sha** project and click **Build.**<br> **D**Project Expl...  $\mathbb{R}$  Peripherals+  $\mathbb{R}$  Registers  $\ast$  Faults  $\Box$ B \$ + % | X ▼ ▽ evkmimxrt685 sha <Debug>  $= 5$ 

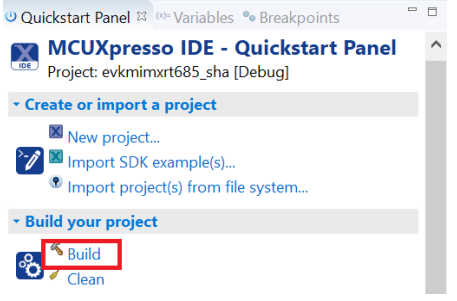

Wait until project finish building without any errors and warnings.

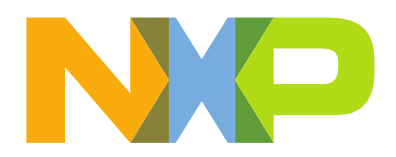

<span id="page-7-0"></span>Debug

9. Connect the Debug Link port from your RT600 EVK to your PC using a micro-USBcable.

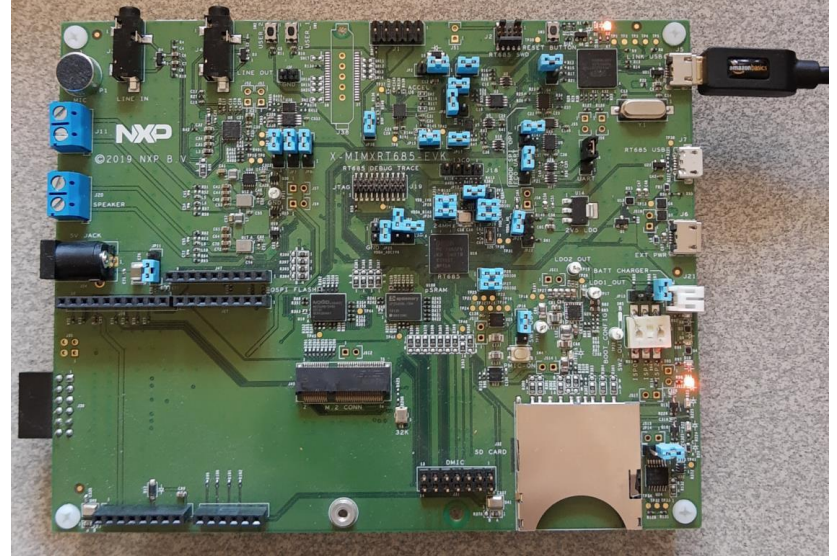

- <span id="page-7-1"></span>10. Code is built, EVK set up, connected, ready to debug.
	- a. Right click on project "evkmimxrt685\_sha", select Debug As, select MCUXpresso IDE LinkServer (inc. CMSIS-DAP).

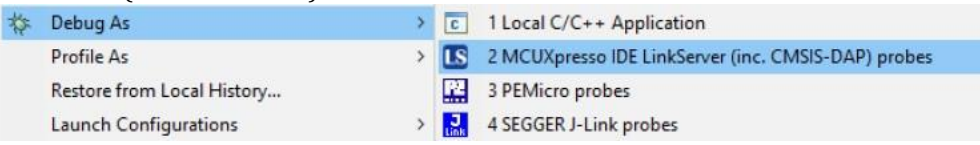

- b. Code will download and debugger will point to function "main" in project source file test\_sha.c.
- c. The code has similar initialization to the other demos in the SDK, specificallyported from the "hello\_world" demo. Clocks, pins and the RS-232 port are all configured before the SHA specific code is executed.
- d. Open the **Device Manager** on your Windows PC and identify the COM port of your

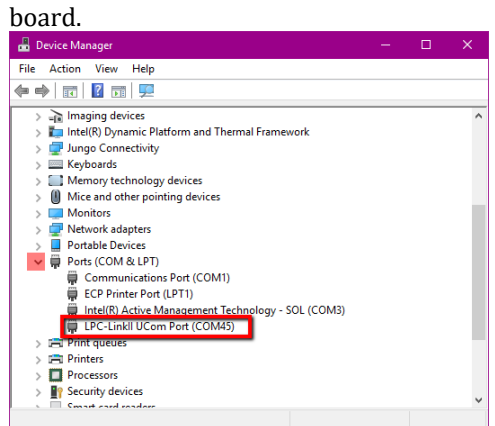

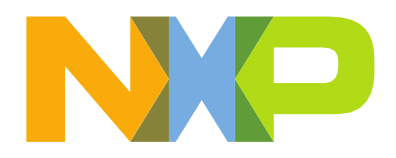

e. Open a Terminal emulator software (TeraTerm, PuTTY) and connect the COM portusing the following settings:

115200 baudrate, 8 data bits, No parity, One stop bit, No flow control

f. To single-step over functions in MCUXpresso, type F6. To step into a function, type F5. To run, type F8, to stop click the Suspend button (pause button below). To the left of the Suspend button is the Resume (Run) button.

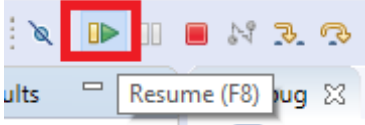

- g. Breakpoints are supported, but are not discussed in this lab.
- h. To verify the code works, simply type F8 to run.
- i. The console window in the terminal program should display the following:

# SHA-1 Test pass

### SHA-256 Test pass

j. To leave the debugger, click the "Start/Stop Debug Session" button or select menu Debug->Start/Stop Debug Session.

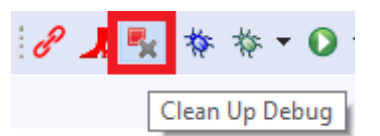

- 11. Run the code again, this time to step through code.
	- a. Follow steps a-b in ste[p 10](#page-7-1) above.
	- b. Code is at "main" in project source file test sha.c.
	- c. The SHA specific code is:

```
/* Initialize Hashcrypt */ 
HASHCRYPT_Init(HASHCRYPT);
/* Call HASH APIs */TestSha1(); 
TestSha256();
HASHCRYPT_Deinit(HASHCRYPT);
```
- d. The functions with "HASHCRYPT" in the name are SDK API calls and are describedabove in "[SDK API](#page-2-0)" section.
- e. The functions with "TestSha" in the name test a different SHA mode (SHA-1 and SHA-256) as supported by the SHA engine and are found in project source file test\_sha.c.
- f. Function "TestSha1" tests SHA-1 mode.
	- i. Press F6 until the cursor (green arrow) is pointed to "TestSha1".
	- ii. Press F5 to step into the function.
	- iii. The function has two constant arrays defined:
		- 1) input message of 56 bytes.
		- 2) expected output of sha1 operation of 20 bytes.
	- iv. Call to SDK API function "HASHCRYPT\_SHA" passes the hashcrypt base address, algo type (SHA1), input message, length of input and returns with a status of operation along with encrypted results into an output data array and the output length.

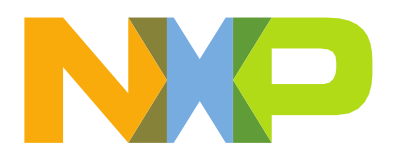

- v. The result of operation is compared, if the result is success, the code continues to match the output length with the expected length and if it matches, the turned output data is compared to the expected sha asdefined in the constant array. If any of compare fails, the program aborts with a message that SHA-1 failed.
- vi. If all the compares pass, a message is displayed that SHA-1 Test haspassed.

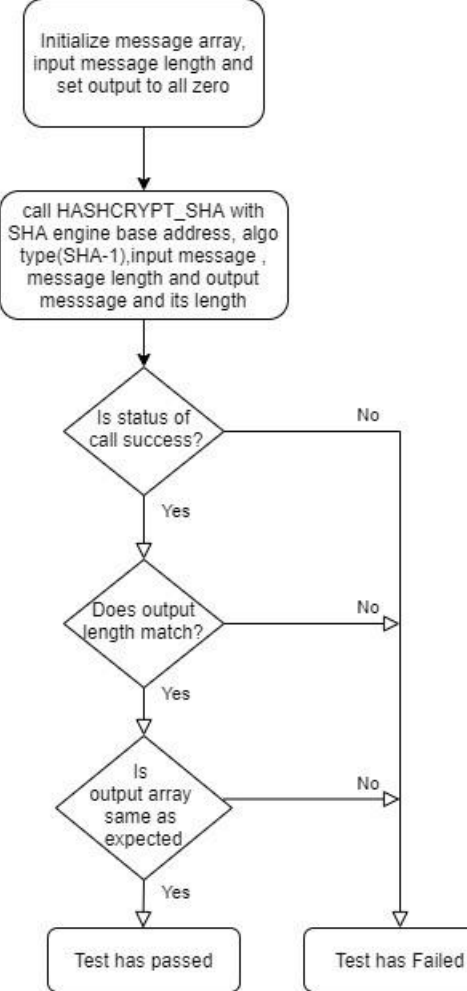

- vii. Function calls to similar SHA-1 tests are made from "main" for SHA-256.
- viii. If results match as expected, a message is displayed that SHA-256 passed.

## <span id="page-9-0"></span>**Conclusion**

The lab provided simple example of using the SHA engine for testing SHA1 and SHA256. A SDK example project 'hashcrypt' is similar to this lab. The SDK example application note also includes Keil uVision and IAR Embedded Workbench projects along with NXP MCUXpresso projects.

## <span id="page-9-1"></span>Additional Resources

RT6xx User's Manual <https://www.nxp.com/docs/en/user-guide/UM11147.pdf>

Arm and Cortex are trademarks or registered trademarks of Arm Limited (or its subsidiaries) in the US and/or elsewhere. The related technology may be protected by any or all<br>of patents, copyrights, designs and trade secret Arm and Corex are trademarks or registered trademarks or Arm Emmed (or its substanties) in the OS and/or<br>of patents, copyrights, designs and trade secrets. All rights reserved. NXP and the NXP logo are trademarks<br>their res